# **Elektronische Reisekostenabrechnung für AusbilderInnen**

# **Sich anmelden:**

- 1. Legen Sie sich auf [www.nzk.hessen.de](http://www.nzk.hessen.de/) für das NzüK-Portal und das Serviceportal jeweils einen Benutzernamen und ein Passwort zu.
	- Beachten Sie, dass die Passwörter für beide Portale unterschiedlich sein müssen. Gehen Sie dabei so vor, wie es in dem Anschreiben der Hessischen Lehrkräfteakademie vom 14.6.2016 ab Seite 2 beschrieben wurde. In diesem Anschreiben finden Sie auch Ihren persönlichen Freischaltcode. Ohne diesen Code können Sie sich nicht anmelden und freischalten.
	- Beachten Sie, dass Sie zur Freischaltung und später zur Anmeldung den klassischen Internetexplorer, Firefox oder Chrome verwenden müssen. Microsoft Edge oder der Safari Browser werden vom System abgelehnt. Eine Anmeldung ist damit nicht möglich.
- 2. Melden Sie sich auf [www.nzk.hessen.de](http://www.nzk.hessen.de/) mit Ihrem neuen Benutzernamen und Ihrem Kennwort an. Klicken Sie dann auf "Serviceportal". Es öffnet sich ein neues Browserfenster.
- 3. Geben Sie Ihr neues Passwort für das Serviceportal und Ihr Kennwort ein. Klicken Sie auf "Reisekosten". Es öffnet sich ein neues Browserfenster.
- Sie haben entweder die Möglichkeit, Ihre bisherigen Reisekostenrechnungen anzusehen. Klicken Sie dafür "Übersicht Reisekosten (Internet)" an.
- Sie können aber auch neue Reisekosten anlegen. Klicken Sie "Reisekostenabrechnung anlegen (Internet)" an.

# **Eine neue Reisekostenabrechnung anlegen:**

- 4. Wenn Sie "Reisekostenabrechnung anlegen (Internet)" angeklickt haben, können Sie bei "Reiseart" angeben, um welche Art der Dienstreise es sich handelt. Drei der sieben Optionen sind für Ausbildende interessant:
- Unterrichtsbesuche, Modulveranstaltungen usw. fallen unter "Dienstreise-DR"
- **Eigene Aus- und Fortbildungen unter "Aus- und Fortbildungsreise AF"**
- Sammelanträge fallen unter "HKM: Wegstrecke Sammelantrag". Bei dieser Option kann allerdings nur die reine Fahrstreckenerstattung abgerechnet werden. Kommen Tage- oder Verpflegungsgeld dazu müssen Sie einen der beiden oberen Punkte wählen.
- 5. Wenn Sie eine der Optionen ausgewählt haben klicken Sie auf "Starten". Die Abrechnung wird in jedem der drei Fälle gleich angelegt:
- 5.1. Allgemeine Daten
- 5.2. Belege erfassen
- 5.3. Prüfen und senden
- 5.4. Abgeschlossen

# **Daten eingeben**

#### **Zu 5.1. "Allgemeine Daten erfassen":**

**Reisedaten** 

Geben Sie die Reisedaten ein. Bei einem Sammelantrag beispielsweise den Monat. Geben Sie außerdem den Reisegrund an.

#### **Reiseantritt / Reiseende**

Geben Sie als Dienstort "Heppenheim" ein und wählen Sie aus, ob Sie die Reise am Seminar oder Ihrer Wohnung begonnen haben. Hier wählen Sie in der Regel die kürzere Distanz aus.

Wählen Sie Ihr Endziel aus. Wenn Sie an einem Tag mehrere Ziele haben sollten Sie das am weitesten entfernte Ziel als Endziel angeben. Zwischenstopps können Sie bei "weitere Ziele" angeben. Dies ist wichtig für Unterrichtsbesuche an verschiedenen Schulen.

#### **Tagegeld**

Überschreitet die Dienstreise acht Stunden haben Sie ein Anrecht auf Tagegeld. Wenn Sie eine "Dienstreise-DR" oder eine "Aus- und Fortbildungsreise – AF" abrechnen, setzt das Programm den entsprechenden Haken automatisch. Haben Sie einen Sammelantrag gestellt können Sie die Option "Tagegeld" nicht aktivieren. Geben Sie "volles Tagegeld" an. Gegebenenfalls müssen Sie Abzüge für Verpflegung bei "Abzüge für Verpflegung erfassen" anklicken und kennzeichnen, ob Sie Frühstück, Mittagessen oder Abendessen erhalten haben.

#### **Wegstreckenentschädigung**

Geben Sie zunächst die gefahrenen Kilometer für Hin- und Rückfahrt an. Geben Sie bei der Wegstreckenentschädigung "PKW mit triftigem Grund" an. Dadurch erhalten Sie 35 Cent pro Kilometer.

Klicken Sie außerdem "triftiger Grund laut Dienstreisegenehmigung" an.

Alle weiteren Punkte auf der Seite sind in der Regel nicht notwendig. Gehen Sie deshalb ans Seitenende und klicken Sie "Nächster Schritt: Belege erfassen". Tun Sie das auch, wenn Sie keine Belege erfassen möchten.

#### Zu 5.2. ..Belege erfassen"

- Wenn Sie Belege erfassen möchten klicken Sie auf "Neuer Eintrag". Sie müssen drei Angaben machen: Reisekostenart, Belegbetrag und gegebenenfalls das Belegdatum. Bestätigen Sie abschließend mit "Annehmen". Heben Sie die Originale fünf Jahre auf, falls die Behörde eine Vorlage der Dokumente verlangt.
- Wenn Sie alle Belege erfasst haben oder keine Belege erfassen möchten klicken Sie auf "Nächster Schritt: Prüfen und Senden".

#### Zu 5.3. "Prüfen und senden"

- Zunächst können Sie wählen, ob Sie die Abrechnung lediglich als Entwurf sichern, oder die Abrechnung sichern und zeitgleich zur Abrechnungsstelle schicken möchten.
- Bei dem Punkt "Kostentragende Stelle auswählen" müssen Sie keine Änderungen vornehmen. Die richtige Kostenstelle wird automatisch eingetragen.
- Bei "Kontierung erfassen" müssen Sie folgende Einträge vornehmen:

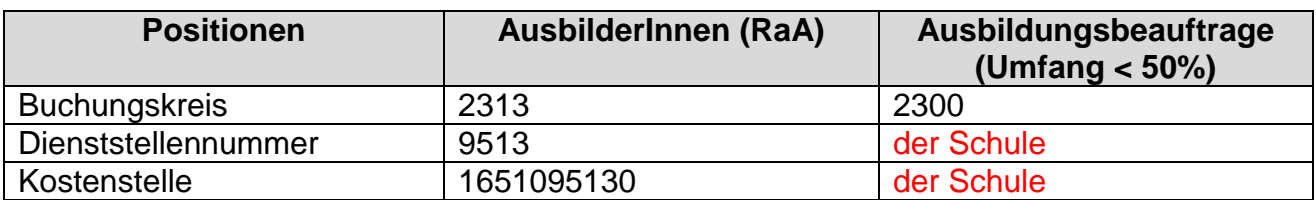

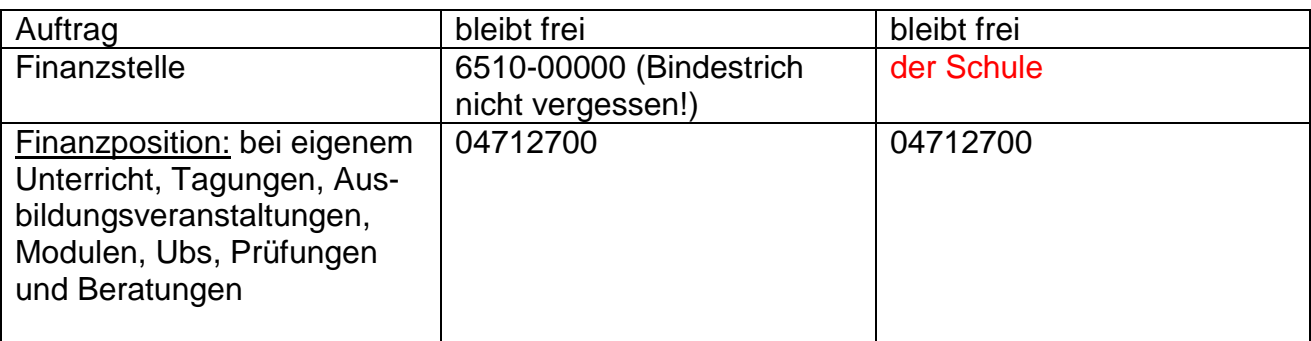

- Bestätigen Sie mit "Kontierung übernehmen".
- Geben Sie Ihre E-Mail Adresse und Ihre Telefonnummer an.
- Prüfen Sie Ihre Bankverbindung.
- In der Übersicht sehen Sie den Erstattungsbetrag inklusive eventueller Abzüge.
- Klicken Sie auf "Entwurf sichern" oder auf "Sichern und zur Abrechnung schicken". Ihr Antrag ist fertig.

### Zu 5.4. "Abgeschlossen"

 Sobald Sie Ihren Antrag abgeschickt haben ist der Vorgang abgeschlossen und kann von der Reisekostenstelle bearbeitet werden.

#### 6. **Status prüfen und Abmeldung**

- Klicken Sie "Übersicht Reisekosten (Internet)" an, um den aktuellen Status Ihrer Abrechnung(en) einzusehen, oder um einen Entwurf weiter zu bearbeiten.
- Melden Sie sich sowohl vom Serviceportal und von [www.nzk.hessen](http://www.nzk.hessen/) ab.

## 7. **Rückfragen zum Antragsverfahren**

Auf der Portalseite:<https://portal.serviceportal.hessen.de/irj/portal> erhalten Sie weitere Hilfehinweise, sowie die Sprechzeiten von Anwendungsbetreuern.

## **Ansprechpartner bei Fragen der Erstattung und Abrechnung**

Für fachliche Fragen zur Erfassung von Reisekostenabrechnungen steht Ihnen der jeweilige Servicebereich Reisekosten der HBS zur Verfügung. Sie erreichen den jeweiligen Servicebereich zu folgenden Zeiten: Montag bis Donnerstag von 09:00 bis 12:00 Uhr und 14:00 bis 15:30 Uhr Freitag von 09:00 bis 12:00 Uhr **Die Kontaktdaten sind:** Tel.-Nr.: 0611 344-116 E-Mail Adresse: [reisekostenabrechnungsstelle-wi@hbs.hessen.de](mailto:reisekostenabrechnungsstelle-wi@hbs.hessen.de)

## **Ansprechpartner bei technischen Fragestellungen**

Herr Kleinknecht (Tel: 0611 – 8803 – 332) E-Mail Adresse: Ulrich.Kleinknecht@kultus.hessen.de

In der Datei: "Allgemeine Handreichungen-Reisekosten 2016" erhalten Sie weiterführende Informationen, u.a. auch die Links für eine videobasierte Anleitung zum Ausfüllen des Antrags.